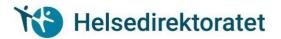

# User guidance for "Application Form for Authorisation and Licence as Health Personnel in Norway"

# Innhold

| Generalities                                                                                  |
|-----------------------------------------------------------------------------------------------|
| Important advice2                                                                             |
| Create a new application – Applicant with Norwegian personal identity number or D number 3    |
| Information about applicant – Applicant with Norwegian personal identity number or D number4  |
| Address – Applicant with Norwegian personal identity number or D number6                      |
| Other contact /Power of attorney                                                              |
| The application concerns8                                                                     |
| Education                                                                                     |
| Work experience                                                                               |
| Courses14                                                                                     |
| Application for licence aged over 8015                                                        |
| Attachments                                                                                   |
| Add attachment20                                                                              |
| Add supplementary form21                                                                      |
| Sign and pay for application subject to case handling fee                                     |
| Sign an application not subject to a case-handling fee25                                      |
| Create a new application – Applicant without Norwegian personal identity number or D number26 |
| Information about applicant – Applicant without Norw. personal identity number or D number28  |
| Address – Applicant without Norwegian personal identity number or D number30                  |

### Generalities

The form for applying for authorisation and licence as health personnel in Norway may be found in the Norwegian form portal Altinn.

Applicants with a Norwegian personal identity number or D number may access Altinn by logging on via the ID port where identification is given with the aid of "MinID", "BankID", "BankID på mobil", "Buypass" or "Commfides".

Applicants who do not have a Norwegian personal identity number or D number can create their own user identity. A detailed description of this may be found in <u>user guide for new application for self-registered user</u>.

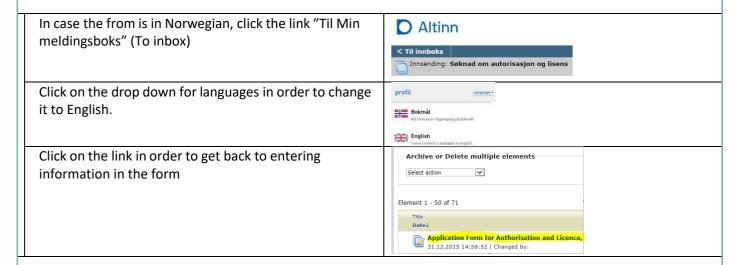

You can navigate in the form either by using the "Next" or "Previous" buttons at the bottom of the page or by clicking the links in the menu on the left. The menu on the left shows the pages that must be filled in and which pages are shown there depends on the choices made in the form.

Information that is filled in and attachments that are uploaded will be saved automatically.

It is possible to take a break from or interrupt filling in the form and then fetch it again the next time you enter Altinn.

At the bottom of the form is a "Check form" button. This is available on all pages but it is not a good idea to click it until you have completely finished filling in the form. If it is clicked too early, a number of error messages will appear that are not relevant at the stage you have reached in the process. You can continue filling in the form and ignore these error messages.

The last step in the application process is to pay the case handling fee for applications subject to the fee. Payments will be done in an online payment solution where you can pay with VISA or MasterCard.

#### Important advice

- All attachments should be scanned copies of original documents.
- If an original document has multiple pages, all scanned pages must be collected in one document, in the correct order
- Please make sure documents are rotated correctly.
- Note: Name the attachment after the contents of the document, e.g. "diploma", "work certificate"
- If your application has been sent and you find out that you should have added more attachments, please do
  not send a new application but send the remaining attachments to godkjenning@helsedir.no
   Your e-mail should contain information about the reference number (AR-number) given by Altinn.

# Create a new application – Applicant with Norwegian personal identity number or D number Step Action Screen/reference To apply for authorisation or a licence a new application must be created. At Altinn.no click the link to the form for 1 applying for authorisation and licence. 2 In the ID port, select the desired log on method YOUR CONTACT DETAILS V and log on. Altinn ALTINN SELECT AN ELECTRONIC ID MINID Use codes from SMS or PIN code letter BANKID With codes from your bank BANKID ON MOBILE With secure authentication on your mobile BUYPASS ID ON SMART CARD Use smart card and smart card reader BUYPASS ID ON MOBILE Use password/SMS or mobile app COMMFIDES Use your USB stick or smart card Altinn PROCEED TO ALTERNATIVE LOG-IN METHODS How to obtain an electronic ID The form is opened in Altinn and information about person details is entered.

#### Information about applicant – Applicant with Norwegian personal identity number or D number Step **Action** Screen/reference Informasjon i dette bildet hentes for det meste fra Folkeregisteret og Kontakt- og reservasjonsregisteret. Submission: Application Form for Authorisation and Licence The page for entry of personal details is the first to be opened when creating a new form. List - forms and attachments | Main form Forms: Application Form for Authorisation and Licence If you need to go back to this page at a later To open a page, click a page name below stage of completing the form, click "Applicant" Applicant in the menu on the left. Address The application concerns Check that the information obtained from the 2 national register is correct. 01019012345 01011990 If it is not correct, click the link for changing information in the national register. Any address changes that are made in the national register will be automatically updated in the Directorate of Health's systems. If you have changed your name (first name, 3 middle name and/or surname) so that some of Have you changed your name? Citizen of the documents attached to your application contain names that differ from those stated in your application, you must provide documentary evidence that you have changed your name. You will need to provide a marriage certificate, or confirmation of change of name from the authorities. Select information on which country you are a 4 Citizen of citizen of. 5 Information about health personnel number (HPR number). National ID number / D number 01019012345 OLE First name Obtained for applicants who already have an Middle name OLSEN authorisation or licence in the Norwegian Register of Health Personnel. 431000939 Norwegian Register of Health Personnel If you have an HPR number and it is not shown here, this is probably because the HPR register Change information in the national register does not have information about your personal identity number or D number. Click the link to Helsepersonellregisteret: https://register.helsedirektoratet.no/hpr the Norwegian Register of Health Personnel to update information about you there.

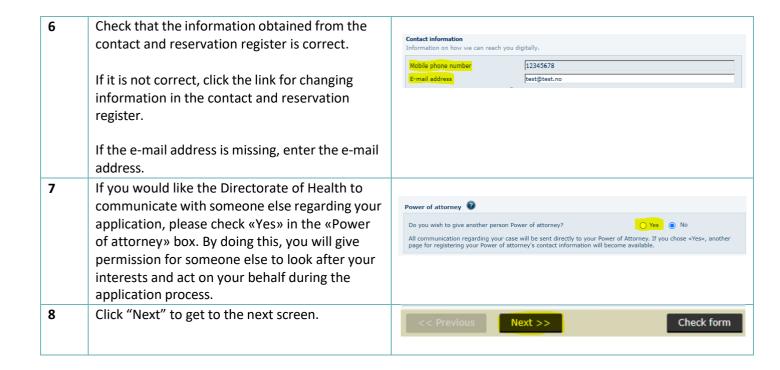

#### Address - Applicant with Norwegian personal identity number or D number Step **Action** Screen/reference Information in this screen is obtained from the Norwegian national register The address page is opened by clicking "Next" 1 Submission: Application Form for Authorisation and Licence on the page "Applicant". List - forms and attachments | Main form Forms: Application Form for Authorisation and Licence If you need to go back to this page at a later stage of completing the form, click "Address" in To open a page, click a page name below the menu on the left. **Applicant** Address > The application concerns Application Form for Authorisation and Licence 2 Information in this screen is obtained from the Helsedirektoratet Norwegian national register Obtained from the national register Residential address is your official address in INGEBJØRGS GT 2 the national register. Postal code 4316 City SANDNES If the residential address is wrong, you can Change residential address in the national register change it by clicking the link to report that you (register a change of residency) have moved. Obtained from the national registe Postal address is any additional address you Address Irisveien 4 may have recorded in the national register. Postal code 4316 City If the postal address is wrong, you can change it If the mail address is prefilled and the information is incorrect, you can change the by clicking the link to report a change of postal address in the National Register by clicking the link. address. Change postal address in the national register 3 Any address changes that are made in the national register will be automatically updated in the Directorate of Health's systems.

# Other contact / Power of attorney

## Step Action Screen/reference

Here you enter information about another contact who will follow the case on your behalf, that is to say a contact who is Power of attorney to represent you and receive all communication.

**Note! This field should only be filled in** if you want all correspondence and decisions to go to a person other than you. When you tick another contact, a new page will appear where you can enter contact details for the person who is to be authorised and acting on your behalf will be available.

Power of attorney This page is only available if you have Do you wish to give another person Power of attorney? Yes 
 No checked check «Yes» in the «Power of attorney» All communication regarding your case will be sent directly to your Power of Attorney. If you chose «Yes page for registering your Power of attorney's contact information will become available. box. Altinn The other contact page is opened by clicking "Next" on the page "Address". Submission: Application Form for Auth List - forms and attachments Main form If you need to go back to this page at a later stage Forms: Application Form for Authorisation a To open a page, click a page name below of completing the form, click "Other contact" in the Applicant menu on the left. Power of attorney The application concerns For applicants without a Norwegian personal identity number or D number, the authorisation Work experience must be documented with a signed <u>authorization</u> Attachments form 2 In this section you should enter information about Enter data about the person or company we should write to the person who is to have Power of attorney. This ● Person ○ Bedrift can either be a person or a company. The party that is given Power of attorney will then receive all correspondence regarding the application. 3 If the other contact is a person, you must as a minimum fill in the name and date of birth of the mber / D-number ste of birth (dd.mm.yyyy) If you have a personal identity number or D number for the person, it would help if you added If the other contact is a company, you must as a 4 minimum fill in the name of the company. O Person 

Bedrift If you have a corporate registration number in Norway for the company, it would help if you added this. For all contacts you must at least give an e-mail 5 address as contact information. 6 A postal address must be given for all contacts.

#### The application concerns Step Step Step In this screen, you state which authorisation you are applying for. You also receive information about any authorisations you may already have in Norway and you can add any authorisations you may have in other countries. The "The application concerns" page is opened 1 Altinn by clicking "Next" on the address or other contact page. Submission: Application Form for Autho List - forms and attachments | Main form If you need to go back to this page at a later Forms: Application Form for Authorisation a To open a page, click a page name below stage of completing the form, click "The application concerns" in the menu on the left. Address Education Work experience Attachments 2 If you already have an authorisation or licence Application Form for Authorisation and Licence **Helsedirektoratet** in Norway, you will see information about this. Authorisations in Norway on is shown here about authorisations you may have as a health professional in Norway. The information shown is obtained from the Profession Approval type Norwegian Register of Health Personnel (HPR). Authorisations in other If you have authorisation in a country other Enter information about authorisations you may have as a health professional in countries other than No than Norway, you should enter information To date Country Title FRANCE V Doctor From date about this approval. FRANCE 1/5/2015 1/5/2030 Add authorisation in country other than Norway To enter an authorisation, click the link "Add authorisation in country other than Norway". You must enter information about which country has given the authorisation, the title of the authorisation and its period of validity. You can add more authorisations by clicking the link "Add authorisation in country other than Norway" again. If you have entered an approval that you do not wish to include in the application, click the "Delete" button. The authorisation must be documented with an authorisation document from the authorities.

4 You must state what you are applying for.

> You state which professional group the application applies to and which type of authorisation or certification you wish.

Have you been suspended or limited from your right to practice in another country? please check «Yes» or "No"

For most professional groups, only an authorisation can be applied for, but there are some professional groups for which different types of licences and registrations can be applied for.

It is also possible for applicants who have an authorisation from Norway from before 2001, but who cannot find themselves in the Norwegian Register of Health Personnel (HPR), to register that they wish to be entered in the register.

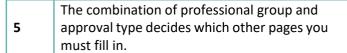

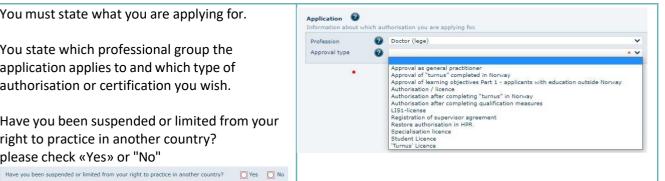

| Approval type Health personnel category |                                                               |  |  |  |  |
|-----------------------------------------|---------------------------------------------------------------|--|--|--|--|
|                                         | (choose from list)                                            |  |  |  |  |
| Authorisation/licence                   | All                                                           |  |  |  |  |
| Authorisation and                       | Medical Practitioner with                                     |  |  |  |  |
| approval of "turnus"                    | "turnus" licence                                              |  |  |  |  |
| (equivalent to a UK 1st                 | Physiotherapist                                               |  |  |  |  |
| foundation                              | Chiropractor                                                  |  |  |  |  |
| year/house-officer or US intern) period | Prosthetist and Orthotist                                     |  |  |  |  |
| Approval of "turnus"                    | Medical Practitioner                                          |  |  |  |  |
| Approval as general practitioner        | Medical Practitioner                                          |  |  |  |  |
| Authorisation after                     | Only applicants who have                                      |  |  |  |  |
| completing qualification                | previously applied for                                        |  |  |  |  |
| measures                                | authorisation, and have                                       |  |  |  |  |
|                                         | completed qualification                                       |  |  |  |  |
|                                         | measures (seminars/additional                                 |  |  |  |  |
|                                         | education/practice) as requested by the Directorate of Health |  |  |  |  |
| Restore authorisation in                | Applicant who received approval                               |  |  |  |  |
| HPR                                     | before 2001 and cannot be found                               |  |  |  |  |
|                                         | in the Norwegian Register of                                  |  |  |  |  |
|                                         | Health Personnel (HPR)                                        |  |  |  |  |
| 'Turnus' Licence                        | Medical Practitioner – with                                   |  |  |  |  |
|                                         | old system in Norway                                          |  |  |  |  |
|                                         | Medical Practitioner – from                                   |  |  |  |  |
|                                         | country without integrated                                    |  |  |  |  |
|                                         | "turnus" Physiotherapist                                      |  |  |  |  |
|                                         | Chiropractor                                                  |  |  |  |  |
| Student Licence                         | Medical Practitioner                                          |  |  |  |  |
|                                         | Pharmacist                                                    |  |  |  |  |
| Specialisation licence                  | Medical Practitioner                                          |  |  |  |  |
| Licence without served                  | Medical Practitioner from a                                   |  |  |  |  |
| "turnus"                                | EEA/EU country where practical                                |  |  |  |  |
|                                         | service is not included in the                                |  |  |  |  |
|                                         | degree who is waiting for a                                   |  |  |  |  |
|                                         | "turnusplass".                                                |  |  |  |  |
| Registration of                         | Medical Practitioner                                          |  |  |  |  |
| supervisor agreement                    |                                                               |  |  |  |  |
| Licence for health                      | Applicants who wish to                                        |  |  |  |  |
| personnel aged over 80                  | continue to                                                   |  |  |  |  |
|                                         | work after reaching the age of 80.                            |  |  |  |  |

# Education

#### Step Action Screen/reference

In this screen, you state what education you have completed that is relevant for the authorisation or licence you are applying for. One of the qualifications must be for the main course of education on which the application is based.

Educational qualifications must be entered if you are applying for:

- Authorisation
- 'Turnus' Licence
- Student Licence
- Specialisation licence
- Licence without served "turnus"
- Authorisation and approval of "turnus" (equivalent to a UK 1st foundation year/house-officer or US intern) period
- Restore authorisation in HPR
- The "Education" page is opened by clicking "Next" on the page "The application concerns".

If you need to go back to this page at a later stage of completing the form, click "Education" in the menu on the left.

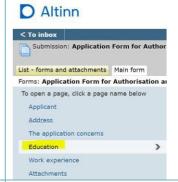

**2** Enter information about education.

**Principal education** must be checked for the education that is most relevant for the approval that you are applying for.

(obtained your basic health education)

**Country of qualification** is the country that issued the diploma for your education.

**Educational level** is the type of school in which you took your education.

There are several levels of education:

- Other
- Upper Secondary School
- Vocational School / Technical college
- University College
- University

The level you select depends on the profession you want to apply for. It is also possible to state "Other", if no educational level is applicable. You can submit up to five educations, and one must be a principal education.

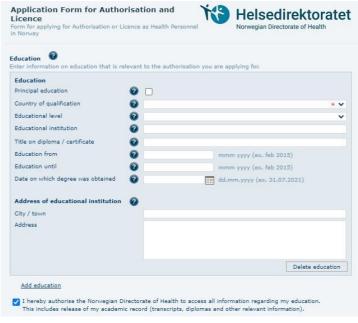

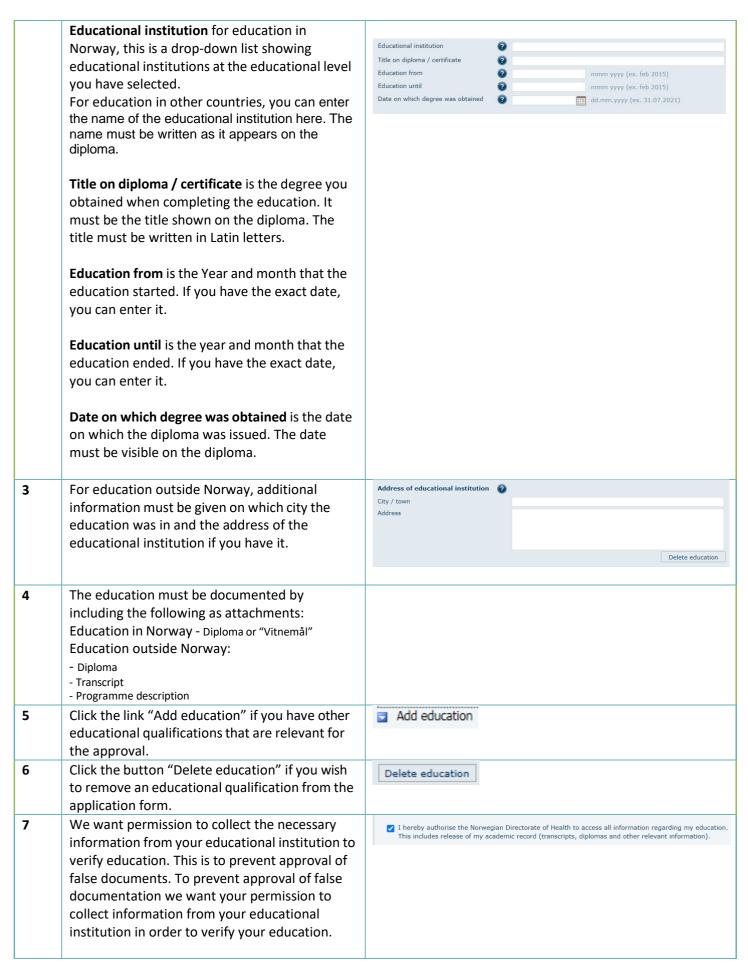

# Work experience

#### Step Action Screen/reference

In order to have the necessary information available while evaluating applications, it is important that applicants with a degree from a country outside the EU/EEA area enter their relevant work experience.

Applicants with a degree as general nurse, doctor, pharmacist, dentist or midwife from an institution in the Nordic region or the EU/EEA area, usually does not need to enter experience. For applicants with other professions with a degree from the Nordic region or the EU/EEA area please enter relevant work experience.

Applicants with a degree from Norway usually does not need to enter work experience, but we like to advice you that in some cases the case handler might ask you to document relevant work experience.

Work experience can be entered if you are applying for:

- Authorisation
- 'Turnus' Licence
- Student Licence
- Specialisation licence
- Licence without served "turnus"
- Authorisation and approval of "turnus" (equivalent to a UK 1st foundation year/house-officer or US intern) period

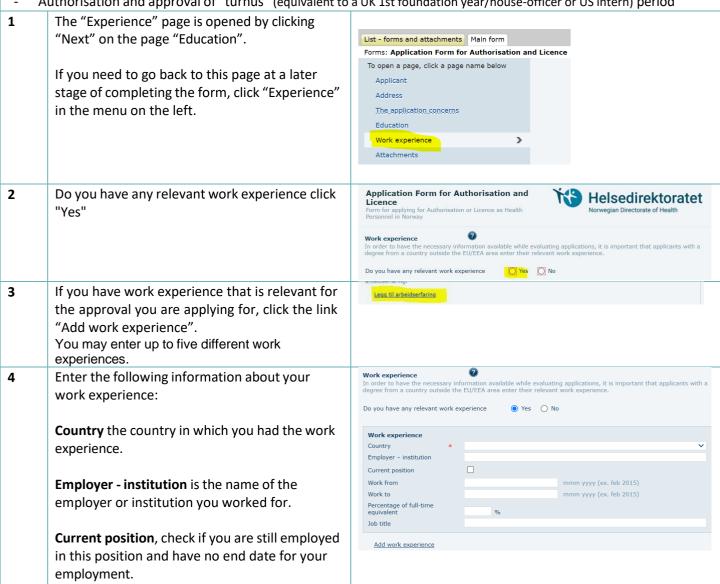

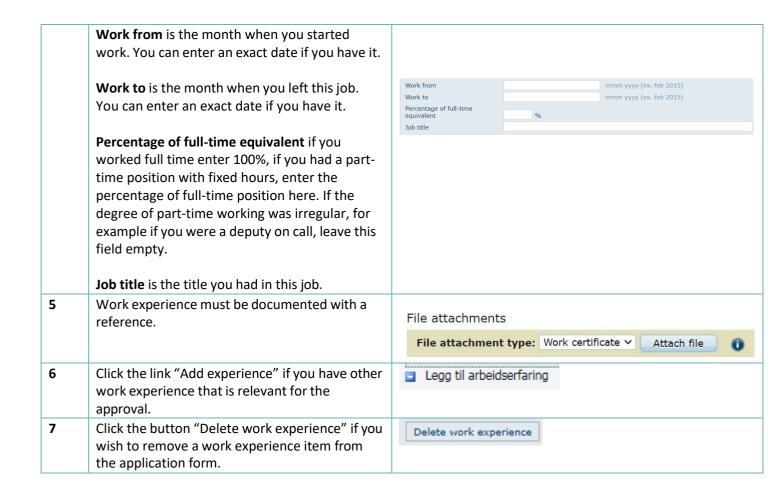

#### Courses Step Action Screen/reference In this screen you state relevant courses that you have taken. Courses must be entered if you are applying for: Approval as general practitioner Paramedic and are already an authorised nurse Courses can be entered if your main education was in an EEA country and you are applying for one of the following professional groups: **General Nurse** Doctor **Pharmacist** Dentist The "Courses" page is opened by clicking "Next" 1 List - forms and attachments | Main form Forms: Application Form for Authorisation a on the page "Experience". To open a page, click a page name belo Applicant If you need to go back to this page at a later The application concerns stage of completing the form, click "Courses" in Education the menu on the left. Work experience Attachments Application Form for Authorisation and 2 If you are applying for authorisation as a **Ka** Helsedirektoratet paramedic, you must check the box if you have previous authorisation as a nurse. Do you have authorization as a If you have previous authorisation as a nurse, The course is only necessary for applicants who already have a nursing edit you must fill in information about the courses you have taken. 3 Enter the following information about courses: Course Course type Course type selected from a drop-down list dd.mm.yyyy (ex. 31/07/2021) Course from Course to dd.mm.yyyy (ex. 31/07/2021) **Course name** filled in if the selected course type is "Other" Course from the date the course started The following course types can be selected: Approval as general practitioner Course to the date the course ended - Course A - Course B Courses must be documented with course Paramedic and already an authorised nurse certificates. - Advanced Medical Life Support (AMLS) - Paediatric Life Support (PLS) Click the link "Add course" if you have other - Prehospital Trauma Life Support (PHTLS) - Advanced Cardiopulmonary Resuscitation (ALHR) courses that are relevant for the approval.

- Other

**Education in EEA country** 

- Course in national subject

Click the button "Delete course" if you wish to

remove a course from the application form.

# Application for licence aged over 80

#### Step Action Screen / referense

In this screen you can register information about your activity in the last five years and in the future, in order to obtain a licence to continue to practise after reaching the age of 80.

This page is only accessed if you have selected the approval type "Licence for health personnel aged over 80".

The "Over 80 years" page is opened by clicking "Next" on the page "The application concerns".

If you need to go back to this page at a later stage of completing the form, click "Over 80 years" in the menu on the left.

2 Enter information about your activity in the last five years. You can add more activity by clicking "add activity last five years".

**Employer** is the name of your employer. If you have been self-employed, enter "Self-employed".

**Work from** is the month when you started work. May be more than five years ago if you have had the same job longer than this. If you have the exact date you can enter this.

**Work to** is the month when you stopped working. If you wish to continue in the same job, the "to" date must be set to the expiry date of the current approval. If you have the exact date you can enter this.

**Description** is information about what you have been working on. If you have had a private practice or other self-employed work, this must be information about office circumstances, telephone and other things that can distinguish work from private circumstances.

**Extent dedicated to patients** is information about how much time has been used on work that is dedicated to patients. The time must be stated in one of the following ways:

- x days/hours per week
- x days/hours per month
- x weeks per year
- percentage of full-time employment

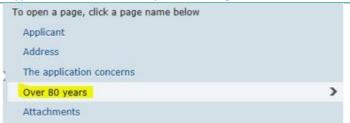

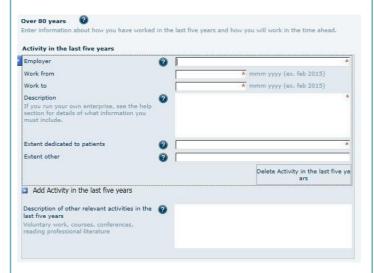

**Extent other** is information about how much time has been used on work that is not dedicated to patients. The time must be stated in one of the following ways: x days/hours per week x days/hours per month x weeks per year percentage of full-time employment **Description of other relevant activities** is information about any other activities performed by the applicant in the last five years to keep him or herself professionally updated. This may include participation in courses, seminars or conferences, scientific work, reading professional literature or similar. 3 Activities in the last five years must be documented with references from any employers and documentation of independent 4 Enter information about planned future activity. Activity in the time ahead You can add more activity by clicking "Add Right to prescribe medicines \* 🗸 future activity". Employer Work from Work to Right to prescribe medicines can be selected for the following professional groups: Midwife Extent dedicated to patients Doctor Extent other Optometrist **General Nurse** Add Activity in the time ahead Dentist **Dental Hygienist Employer** is the name of your employer. If you will be self-employed, enter "Self-employed". Work from is the month when you start work. If this is the job you already have, set the date to the expiry date of the applicable approval. Work to is the month when you plan to stop working. If you wish to continue in the same job, the "to" date must be set to the expiry date of the current approval. If you have the exact date you can enter this. 5 Future activity must be documented with a statement from any employer with information about the scope and duties of the position or documentation of independent work.

| 6 | Enter other information.                                                                                                  | Other information                                      |   |   |
|---|----------------------------------------------------------------------------------------------------|--------------------------------------------------------|---|---|
| J | Self-declaration on state of health is a declaration that your physical and mental health is satisfactory.                | Self-declaration on state of health  Other information | 0 | • |
| 7 | The self-declaration on state of health is documented with a medical certificate that must not be more than 3 months old. |                                                        |   |   |

#### **Attachments** Step Action Screen / reference In this screen you can see: Information about payment if there is an application fee Information about what attachments must accompany the application. Only pdf accepted (searchable pdf Information about which supplementary forms must be filled in. This is relevant for the following approval types: Approval of "turnus" Authorisation and approval of "turnus" (equivalent to a UK 1st foundation year/house-officer or US intern) period Registration of supervisor agreement The "Attachments" page is opened as the final 1 screen in connection with completing the application. Which page comes before this List - forms and attachments Main form Forms: Application Form for Authorisation as depends on what approval type has been To open a page, click a page name below selected. Applicant Address The application concerns If you need to go back to this page at a later Education stage of completing the form, click Work experience Courses "Attachments" in the menu on the left. If there is an application fee, information will 2 appear about the amount to be paid The case-handling fee will be charged in an online payment Payment is made by means of online payment solution after the form has been signed. after the form has been checked and signed. It can be paid with VISA and Mastercard. 3 If there is not an application fee, information Your application is not subject to a case-handling fee. will appear to inform you about it. 4 Information is given about which attachments Attachments must accompany the application so as to be able to send it in. List of attachments Certificate / Diploma Transcript / Diploma supplement The number stated is the minimum number of Curriculum attachments of each type. It is possible to Work certificate Other include more of each type is needed. It is also possible to include other types of attachment by using "Other". Procedure for adding attachments Information is given about how to include 5 1) Go to "List - forms and attachments" attachments. 2) Choose the drop-down File attachment type 3a) Choose attachment type from the list 3b) Hold the mouse over the icon i to see minimum number of attachments for chosen attachment type 4) Click the button Attach file 5a) Find the file you want to attach 5a) Into the file you want to account to account the properties of the original documents. If the original documents are in colour, the scanned copies attached to the application must also be in colour. Photographs of documents will not be accepted. 5c) Note: Name the attachment based on the content of the document, e.g. «diplor 5d) If an original document has multiple pages, all scanned pages must be assembled into one document and in the correct order. 5e) All pages must be rotated correctly.

7a) When all attachments have been added. Click the button Check all.

7b) For forms with errors click the link Check form.
7c) Correct any errors and click on Check form again

Information is given about any supplementary 6 Procedure for adding supplementary forms forms that must be filled in. 1) Go to "Overview - Form and Enclosures" 2) Choose the drop-down Add forhold 3) Choose form Supervisor Agreement 4) Click the button Add 5) Click on the link for the new form. (Shown right above the drop-down list) 6a) Enter required information in the form, and press the button Check form 6b) Correct any errors and click the button Check form again 7) Go to "Overview - Form and Enclosures" 8) Click the link Print version (pdf) for the supplementary form 9) Print the document 10) Obtain necessary signatures on the document 11) Scan the document and attach it as attachment type Signed supervisory agreement 12) Click the tab Main form 13a) Click the button Check form 13b) Correct any errors and click the button Check form again.

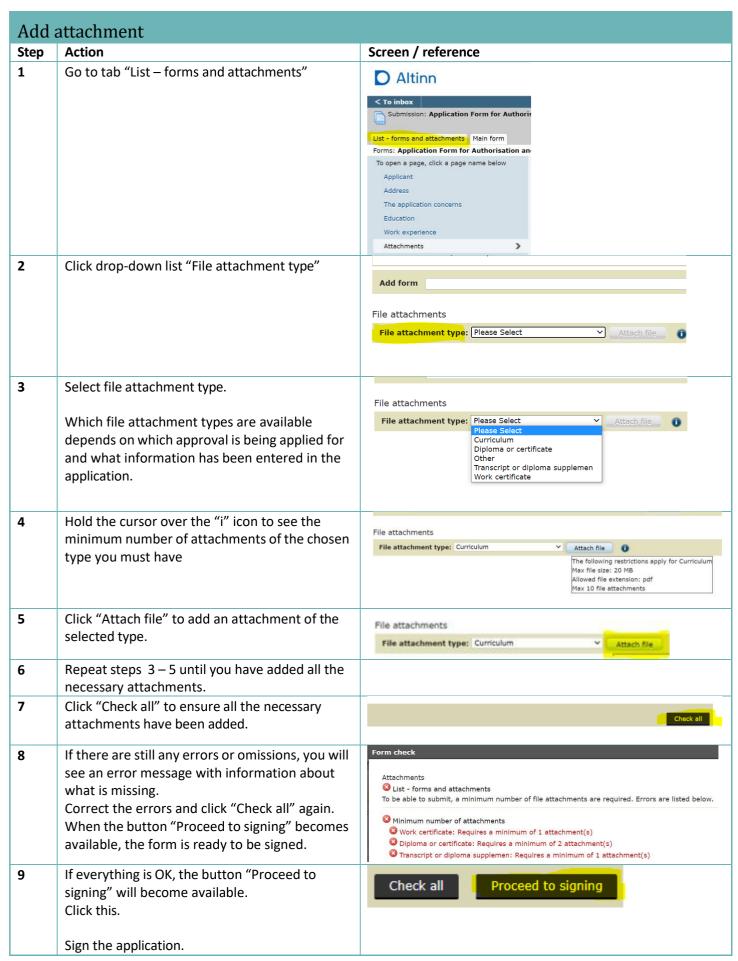

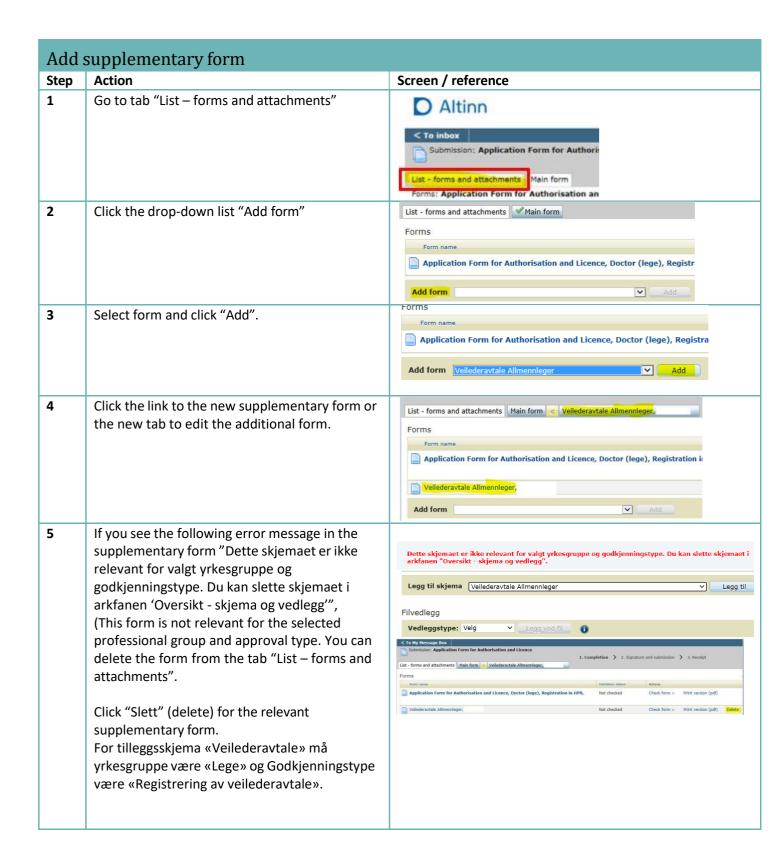

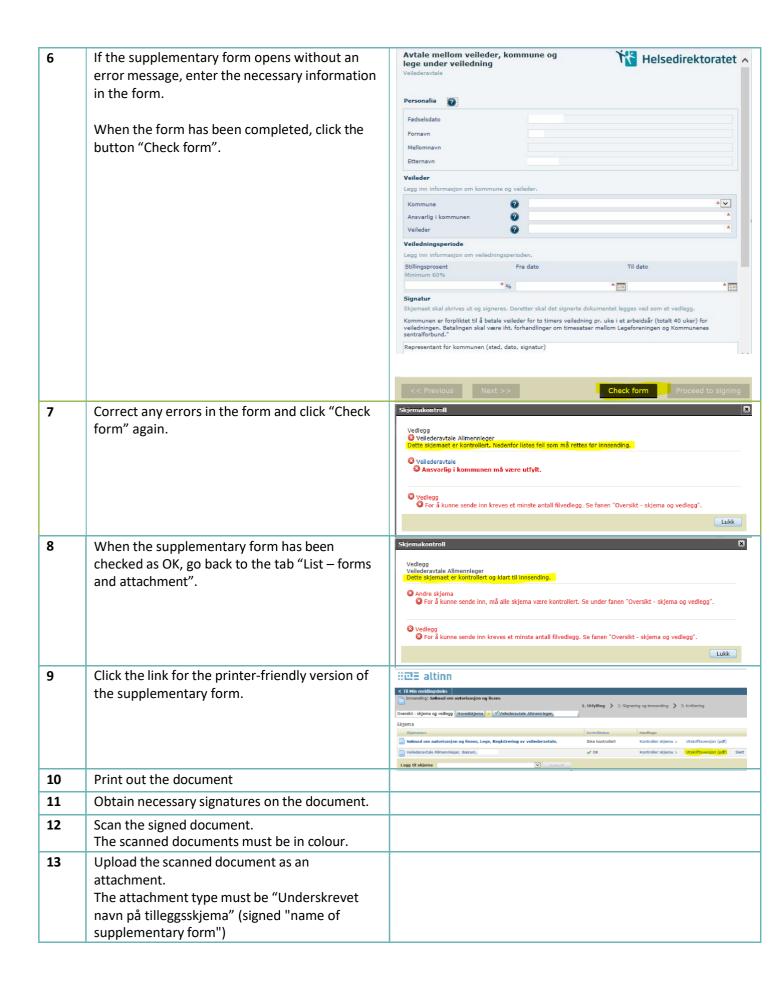

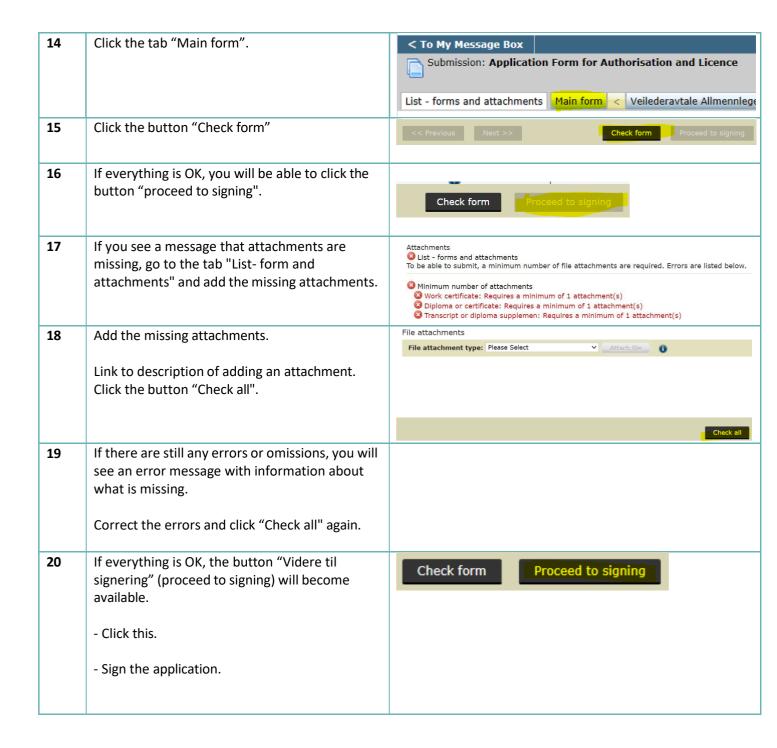

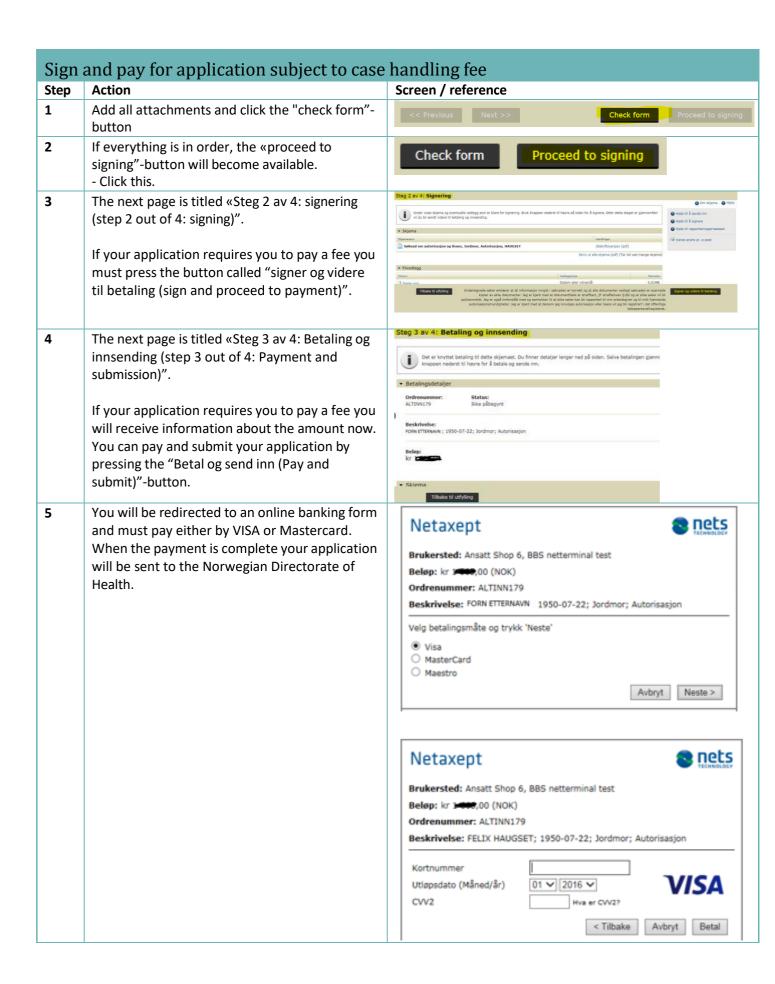

Once the payment is complete and the application has been successfully submitted you will be redirected to your receipt.

Signmore:

Submorting Manual or autoritisation on glitters, hordway, submitted group with the redirected to your receipt.

Signmore:

Submorting Manual or autoritisation on glitters, hordway, submitted group submitted submitted group submitted and submitted submitted and submitted submitted and submitted submitted and submitted submitted and submitted submitted and submitted submitted submit

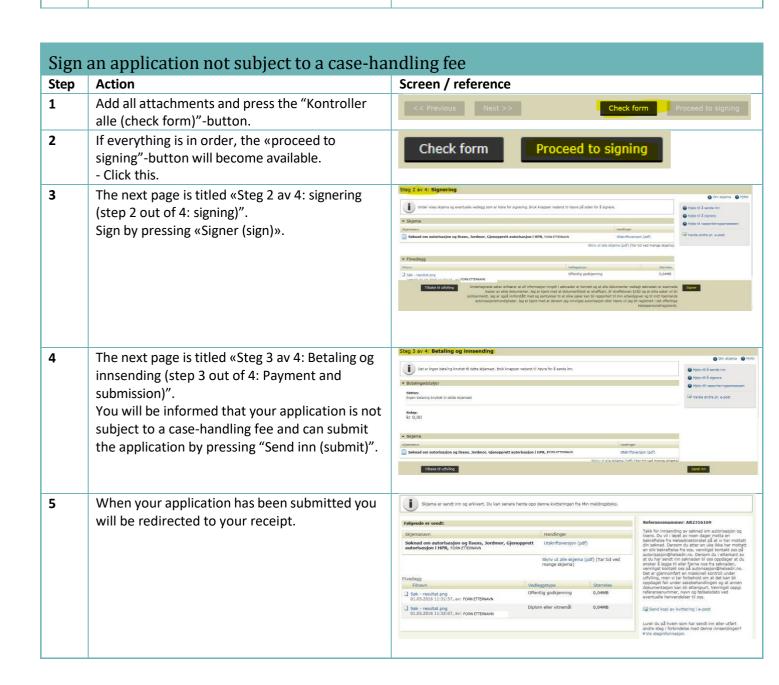

# Create a new application – Applicant without Norwegian personal identity number or D number Screen / reference Step Action Applicants without a Norwegian personal identity number or D number must create their own user identity when logging on to the form solution. At Altinn.no click the link to the form for 1 applying for authorisation and licence. 2 In the log-in page click the link "Proceed to ALTINN O Altinn alternative log-in methods". SELECT AN ELECTRONIC ID MINID MinID Use codes from SMS or PIN code letter **BANKID** ≣=≣ bankID With codes from your bank **BANKID ON MOBILE** ≣=≣ bankID With secure authentication on your mobile **BUYPASS ID ON SMART CARD buy**pass Use smart card and smart card reader **BUYPASS ID ON MOBILE** Use password/SMS or mobile app COMMFIDES COMMFIDES Use your USB stick or smart card PROCEED TO ALTERNATIVE LOG-IN O Altinn METHODS How to obtain an electronic ID Logg inn i Altinn - for å fortsette, velg en innloggingsmetode nedenfor 3 If you do not already have a user identity, select the option for registering a new user. ID-porten/MinID Ny bruker? Registrer deg med en av de to øverste inr Engangskode fra Altinn-brev Passord og engangskode på SMS Jeg har virksomhetssertifikat:

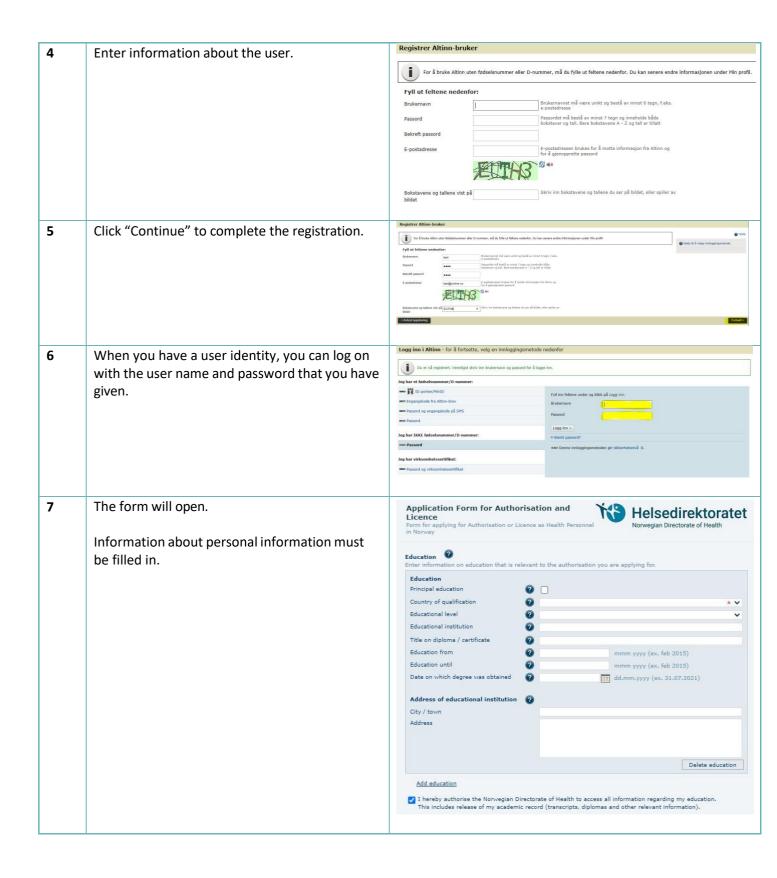

# Information about applicant – Applicant without Norw. personal identity number or D number

number Step **Action** Screen/reference The information that is entered must be identical to what appears in your passport (a copy of the passport must be attached to the application). The page for entry of personal details is the first Submission: Application Form for Authorisation and Licence 1 to be opened when creating a new form. List - forms and attachments | Main form If you need to go back to this page at a later Forms: Application Form for Authorisation and Licence stage of completing the form, click "Applicant" To open a page, click a page name below in the menu on the left. Applicant Address The application concerns 2 Fill in the following fields with information from the passport: - Date of birth - First name 0 0 - Middle name (if this appears in the passport) 2 - Surname Have you changed your name? **2** | Citizen of · V Gender k V If you do not have a first name or surname, check the box "Missing" beside the one you do not have. If you have documents that show a different 3 eck that the data registered about you is correct. Enter missing data name from the one you have entered in the Date of birth (mm/dd/yyyy) form, you must check "Have you changed your name?" 0 2 0 -You will need to provide a marriage certificate, \* ~ or confirmation of change of name from the Gender authorities. 4 Select information on which country you are a citizen of. Date of birth (mm/dd/vvvv) ø First name 0 ø @ | Have you changed your name? A W k V 5 Select information about your gender Information on the applicant Date of birth (mm/dd/yyyy) 3 ? ? A V . .

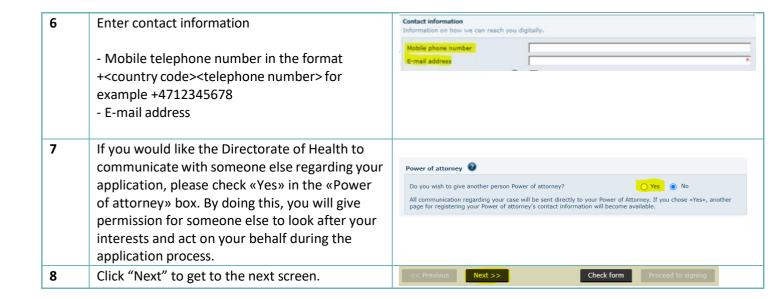

# Address - Applicant without Norwegian personal identity number or D number

Step Action Screen/reference

The information entered must be the address to be used when sending post to you.

If you would like the Directorate of Health to communicate with someone else regarding your application, please check «Yes» in the «Power of attorney» box. By doing this, you will give permission for someone else to look after your interests and act on your behalf during the application process.

The address page is opened by clicking "Next" on the page "Applicant"

If you need to go back to this page at a later stage of completing the form, click "Address" in the menu on the left.

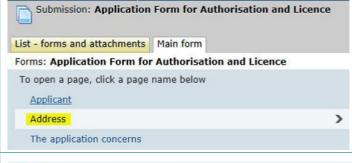

**2** Enter information about the address.

**Country** is the country of the address. If the country is Norway, the postal code must be entered.

#### **Address**

- for addresses in Norway:
   street or PO Box address
- for other countries: whole address apart from country

**Postal code** must be entered for addresses in Norway.

**City** will be obtained automatically for addresses in Norway.

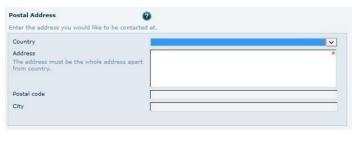